# **[Definiowanie punktu](https://pomoc.comarch.pl/dms/pl/20211/index.php/dokumentacja/definiowanie-punktu-konfiguracyjnego/) [konfiguracyjnego](https://pomoc.comarch.pl/dms/pl/20211/index.php/dokumentacja/definiowanie-punktu-konfiguracyjnego/)**

Aby utworzyć punkt konfiguracyjny typu "Współpraca z Comarch OCR" należy w oknie "Automatyczne generowanie dokumentów"

dodać nowy punkt konfiguracyjny za pomocą ikony  $\bigoplus$ liście trybów pracy punktu jako pierwsza dostępna jest opcja "Współpraca z Comarch OCR".

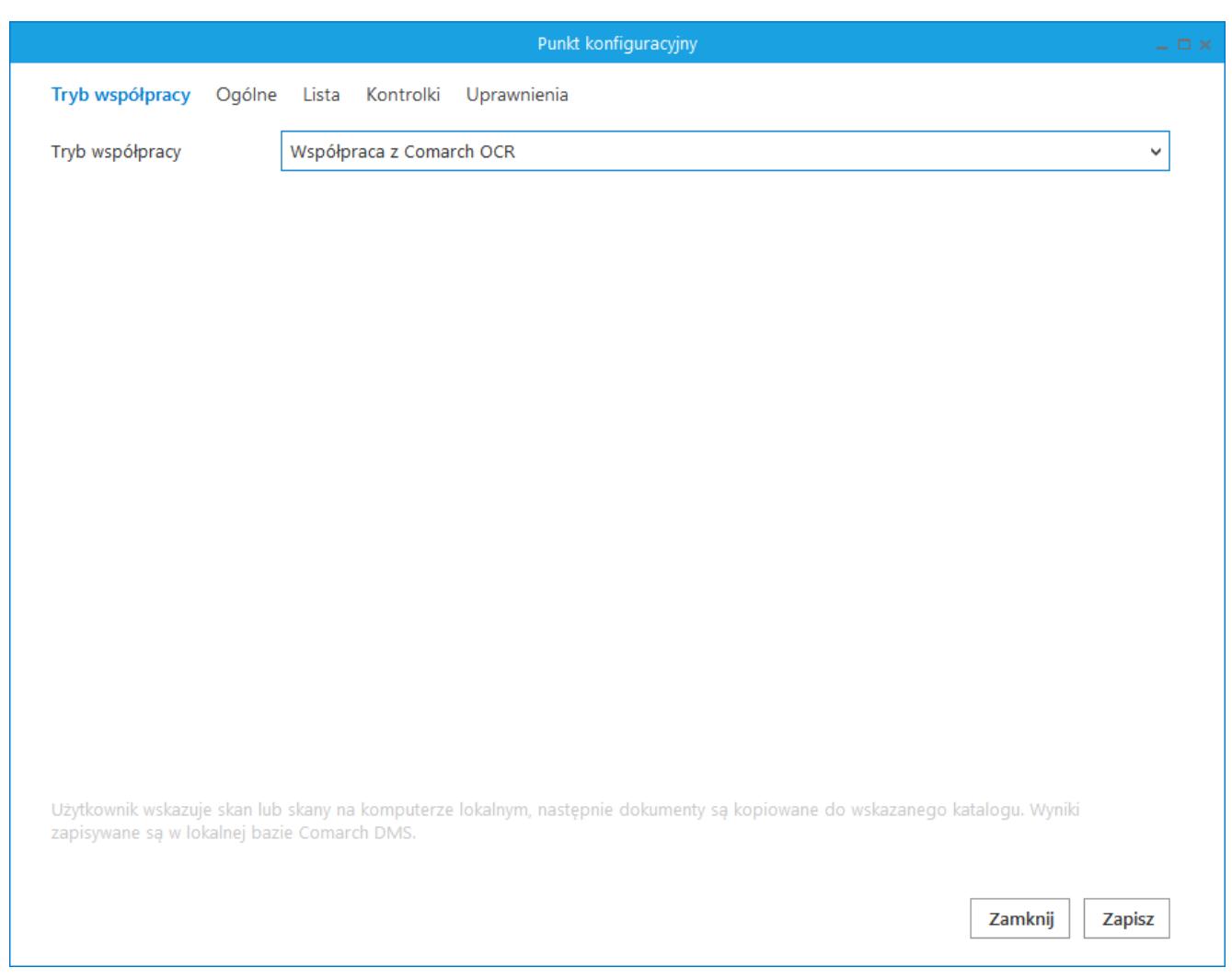

Punkt konfiguracyjny typu "Współpraca z Comarch OCR", zakładka "Tryb współpracy"

Na zakładce "Ogólne" należy:

określić nazwę pod jaką punkt konfiguracyjny będzie

widoczny na liście punktów

- wskazać typ obiegu, w ramach którego będą generowane dokumenty zawierające dane przeprocesowane przez usługę Comarch OCR
- określić typ rejestru VAT (zakup/sprzedaż), pod kątem którego dokumenty będą przetwarzane przez Comarch OCR
- określić domyślną formę płatności
- wybrać kraj dokumentu
- wskazać czy funkcjonalność rozpoznawania kodów kreskowych ma być włączona.

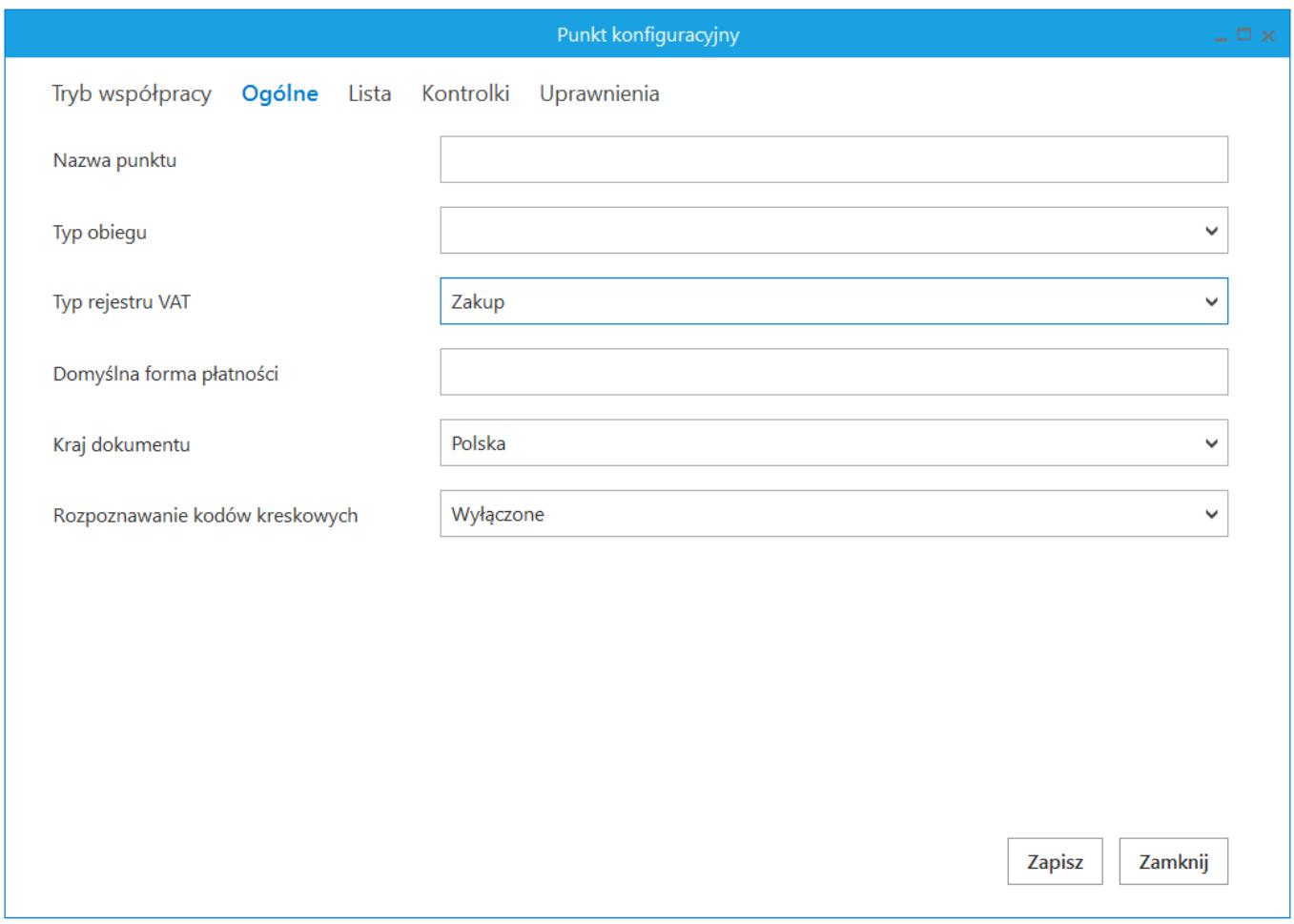

*Punkt konfiguracyjny typu "Współpraca z Comarch OCR", zakładka "Ogólne"*

Na zakładce "Lista", analogicznie do pozostałych trybów pracy punktów konfiguracyjnych, należy za pomocą zapytania SQL określić listę dokumentów, która będzie wyświetlana w oknie ACD po przeprocesowaniu plików w usłudze Comarch OCR.

Przyklad

1. **Przykład zapytania wyświetlającego listę dokumentów. W zapytaniu należy uzupełnić informację o id punktu ACD. Id punktu znajduje się w tabeli do.DF\_ConfAPDictionary w kolumnie APD\_ID.**

BEGIN TRY

```
select d.OCD Id, NULL, OCD Number from do.OC Documents dleft
join do.OC WorkAPProcess W on d.OCD Id = OCW DocumentID/*tabela przeprocesowanych dokumentów */
```

```
where OCW Status = 2 and OCW APDId = 1006 - id punktu ACD
```
 $-$  and OCW OperatorID = @IdOperatorDMS@ /\* dodatkowy warunek, aby na liście operator widział dokumenty przeprocesowane przez siebie \*/

END TRY

BEGIN CATCH

```
DECLARE @ErrorMessage varchar(max) = 'W zapytaniu wystąpił
błąd: ' + ERROR MESSAGE();
```
THROW 50001, @ErrorMessage ,1;

END CATCH

 2. **Możliwie jest również skorzystanie z drugiej wersji zapytania, w której zamiast wskazywania ID punktu ACD, należy uzupełnić informację o nazwie punktu ACD, dla którego wyświetlana będzie lista dokumentów.**

BEGIN TRY

select OCD ID, NULL, OCD Number from do.OC Documents left join do.OC\_WorkAPProcess on OCD\_ID = OCW\_DocumentID /\*tabela przeprocesowanych dokumentów \*/

join do.DF\_ConfAPDictionary on OCW\_APDId = APD\_ID where

```
OCW Status = 2 and APD Name = 'OCR'
```
— nazwa punktu konfiguracyjnego

— and OCW\_OperatorID=@IdOperatorDMS@ /\*dodatkowy warunek, aby na liście operator widział dokumenty przeprocesowane przez siebie\*/

END TRY

BEGIN CATCH

```
DECLARE @ErrorMessage varchar(max) = 'W zapytaniu wystąpił
błąd: ' + ERROR MESSAGE();
```
THROW 50001, @ErrorMessage ,1;

END CATCH

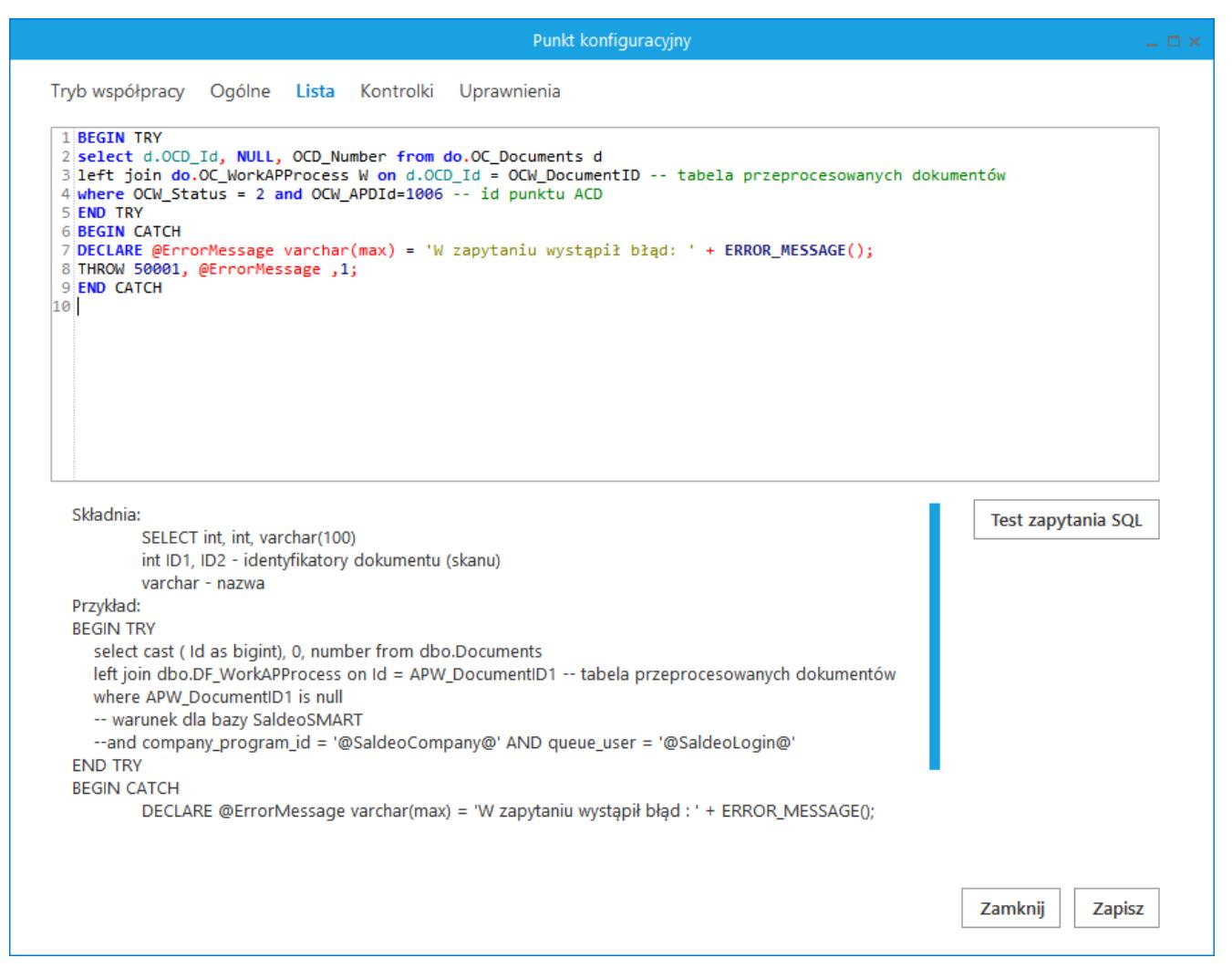

Punkt konfiguracyjny typu "Współpraca z Comarch OCR", zakładka

### "Lista"

Na zakładce "Kontrolki" za pomocą zapytań SQL należy wskazać wartości, które będą wyświetlane w poszczególnych kontrolkach po przeprocesowaniu dokumentu w usłudze Comarch OCR.

![](_page_4_Picture_40.jpeg)

Punkt konfiguracyjny typu "Współpraca z Comarch OCR", zakładka "Kontrolki"

Na zakładce "Uprawnienia" należy wskazać pracowników, którzy będą mogli procesować dokumenty w ramach punktu. Uprawnienia mogą być dodawane wyłącznie poprzez wskazanie pracowników, nie ma możliwości dodania uprawnień dla pracowników wskazanego działu czy pracowników zajmujących określone stanowisko.

![](_page_5_Picture_36.jpeg)

Punkt konfiguracyjny typu "Współpraca z Comarch OCR", zakładka "Uprawnienia"

Uwaga

Dodanie operatora do uprawnień na punkcie konfiguracyjnym skutkuje nadaniem mu uprawnień do zakładki ACD (we właściwościach pracownika, na zakładce "Uprawnienia", w sekcji "Funkcjonalności" zostaje zmieniona wartość parametru "Automatyczne generowanie dokumentów" na "Tak").

## **[Przetwarzanie dokumentów](https://pomoc.comarch.pl/dms/pl/20211/index.php/dokumentacja/przetwarzanie-dokumentow-przez-usluge-comarch-ocr/)**

### **[przez usługę Comarch OCR](https://pomoc.comarch.pl/dms/pl/20211/index.php/dokumentacja/przetwarzanie-dokumentow-przez-usluge-comarch-ocr/)**

Po wyborze i konfiguracji punktu współpracującego z Comarch OCR, w oknie "Automatyczne generowanie dokumentów" prezentowane są przyciski:

 $\mathbf{C}_{\mathrm{new}}$  [Ustawienia OCR] – przycisk wywołujący okno, w którym należy wskazać katalog, z którego będą pobierane dokumenty do procesowania przez usługę Comarch OCR. Wskazanie folderu jest warunkiem koniecznym do rozpoczęcia procesowania dokumentów za pomocą Comarch OCR. We wskazanym katalogu automatycznie zostaną założone podkatalogi temp, wysłane i błędy. W oknie należy również określić sposób łączenia stron przesyłanych plików: według treści lub jeden przesłany plik to jeden dokument.

 [Dodaj pliki] – umożliwia wskazanie plików z dysku komputera, pliki zostaną umieszczone w katalogu wskazanym w oknie ustawień OCR.

≧ [Skanuj] – za pomocą tego przycisku można dodać dokument bezpośrednio ze skanera.

Włacz procesowanie dokumentów – parametr, za pomocą którego włączane jest wysyłanie dokumentów do usługi Comarch OCR. Parametr będzie możliwy do zaznaczenia po ustawieniu folderu, z którego będą wysyłane dokumenty do Comarch OCR.

Aby uruchomić przetwarzanie dokumentów w usłudze Comarch OCR należy zaznaczyć parametr 'Włącz procesowanie dokumentów'. Po zaznaczeniu parametru dokumenty umieszczone we wskazanym folderze zostaną automatycznie przesłane do Comarch OCR i przeniesione do podkatalogu "Wysłane".

![](_page_7_Picture_45.jpeg)

Automatyczne generowanie dokumentów – punkt konfiguracyjny w trybie współpracy z Comarch OCR

Gdy dokumenty zostaną przetworzone w usłudze Comarch OCR, aktualizowana jest informacja o liczbie dokumentów przeprocesowanych: Przeprocesowane: 43 . Aby wyświetlić aktualną listę przetworzonych dokumentów należy odświeżyć widok listy

za pomocą przycisku . Dokumenty przetworzone przez Comarch OCR inicjowane są na liście dokumentów Comarch DMS po

Generuj

kliknięciu przycisku .

[Info] – Ikona, po której naciśnięciu pojawia się informacja o liczbie dokumentów, jakie zostały jeszcze do wykorzystania w ramach pakietu.

 [Uwaga błędy] – Ikona wyświetlana jest w przypadku, gdy serwer usługi Comarch OCR zwróci błąd lub oprócz przeprocesowanego dokumentu zwróci dodatkową informację dla użytkownika. Przycisk wywołuje okno, w którym prezentowane są informacje: data, godzina i treść komunikatu z usługi Comarch OCR.

![](_page_8_Picture_29.jpeg)

Przykład komunikatu wyświetlanego użytkownikowi, gdy dokument został prawidłowo rozpoznany i w pakiecie Comarch OCR pozostało mniej niż 10 stron.